## 4.2 処理選択メニュー

### (1)「着信情報・調整情報」画面

発注者へ着信情報、又は調整情報がある場合、以下に示す「着信情報・調整情 報」画面が表示されます。「着信情報・調整情報」画面では、1.登録済みの担当工 事の更新に関する督促(督促関係)、2.調整に関する状況(調整情報関係通知)を 確認することができます。それぞれの欄に内容確認ボタンが表示されます。

「督促関係」、及び「調整情報関係通知」がある場合は、それぞれの内容確認ボ タンをクリックし、必ず内容を確認し、適切な処理を行ってください。

着信情報・調整情報の内容を確認後、情報選択ボタンをクリックしてください。 「処理選択」画面が表示されます。

本システムを終了する場合は、終了ボタンをクリックしてください。

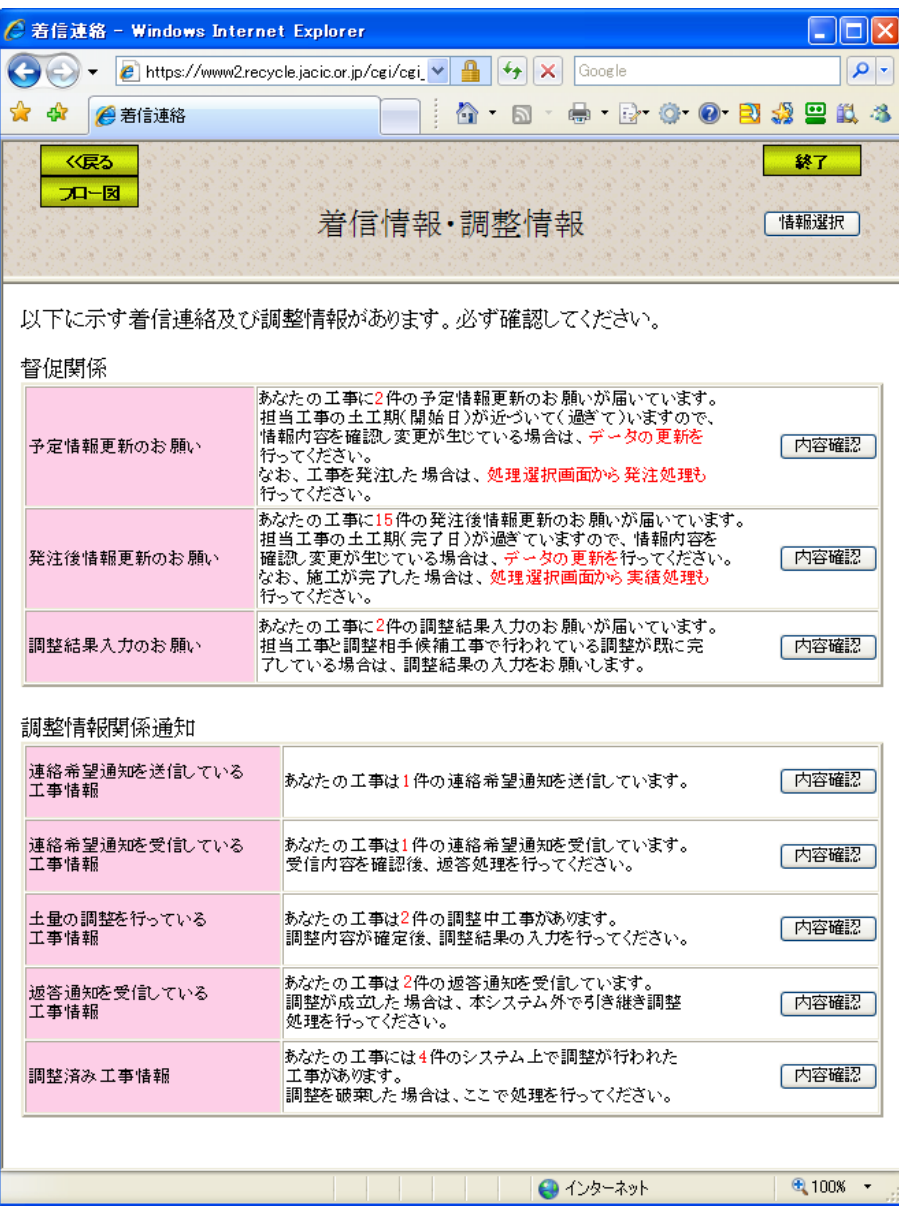

## (2)「処理選択」画面

本システムのメインメニュー画面として、以下に示す「処理選択」画面が表示 されます。「処理選択」画面は工事データの登録・更新・処理等の流れに沿って表 示されています。

各ボタンの説明については、次頁を参照してください。また、各機能の操作方法 については、[5. 建設発生土情報交換システムの操作説明]を参照してください。

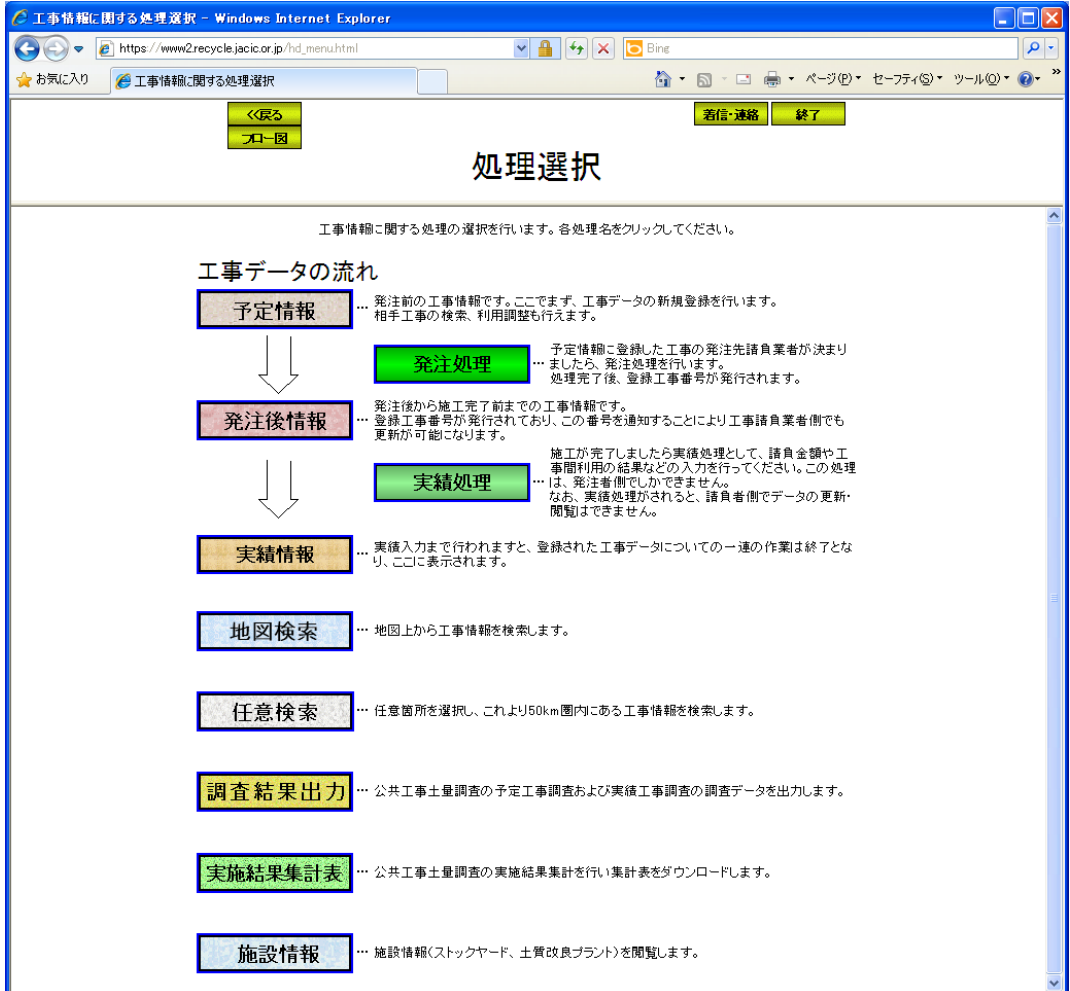

≪「処理選択」画面ボタンの説明≫

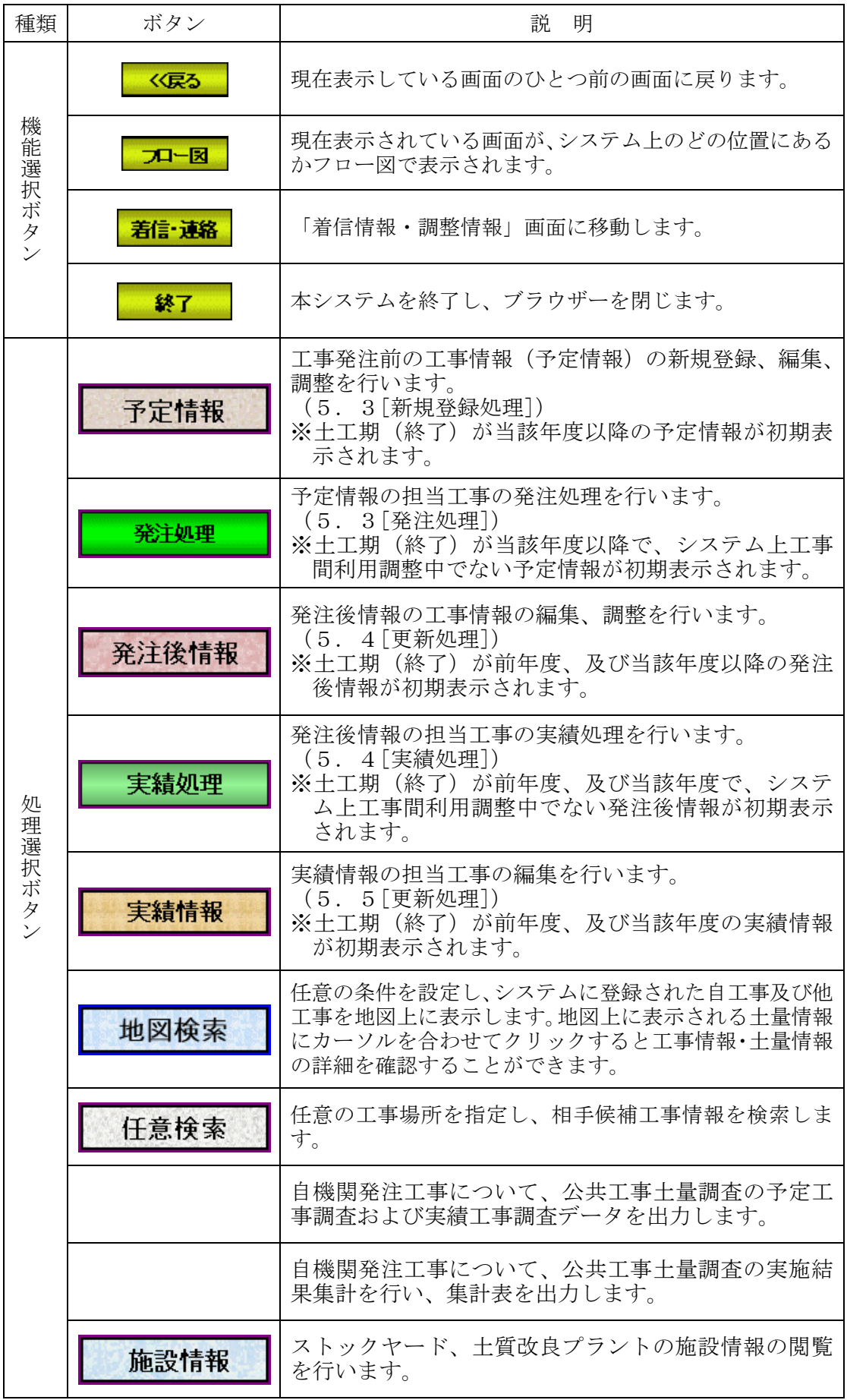

実施結果集計表

基本操作説明

# (3)機能の選択画面

「処理選択」画面の各<mark>処理選択</mark>ボタンをクリックすると、以下のような各処理 を行うための機能の選択を行う画面が表示されます。

各ボタンの説明については、次頁を参照してください。

例)予定情報の場合

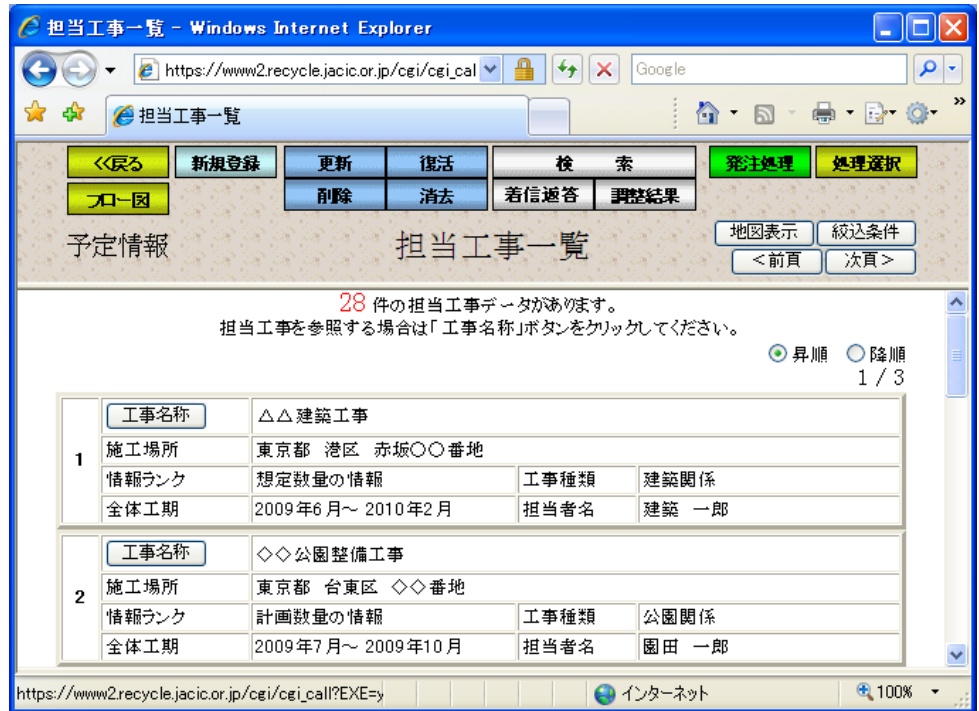

### 例)発注後情報の場合

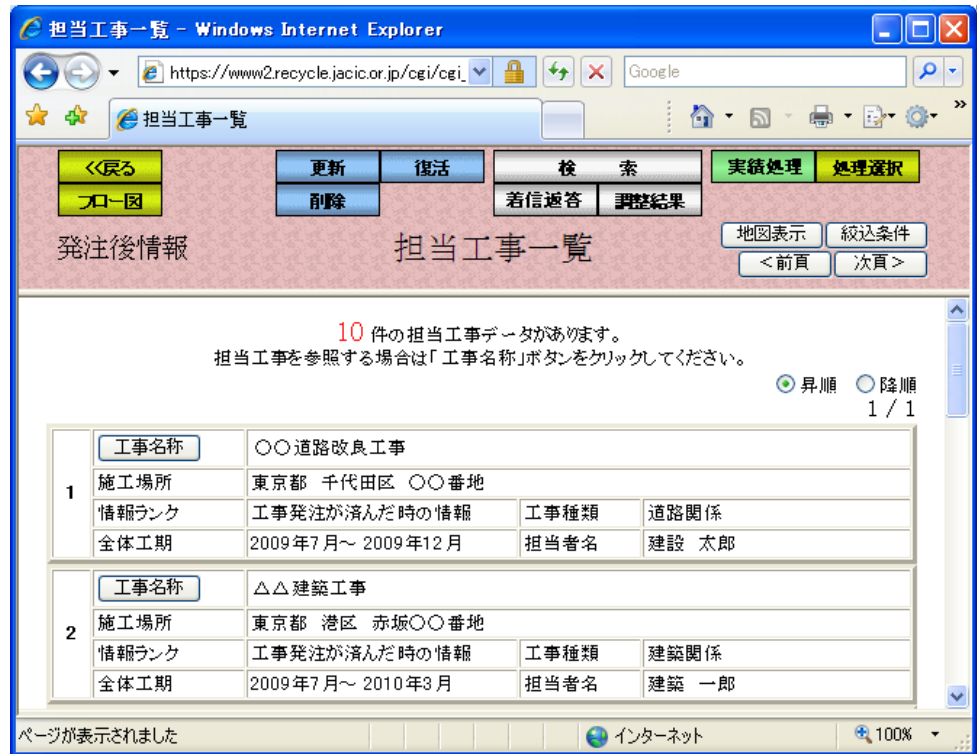

## ≪ボタンの説明≫

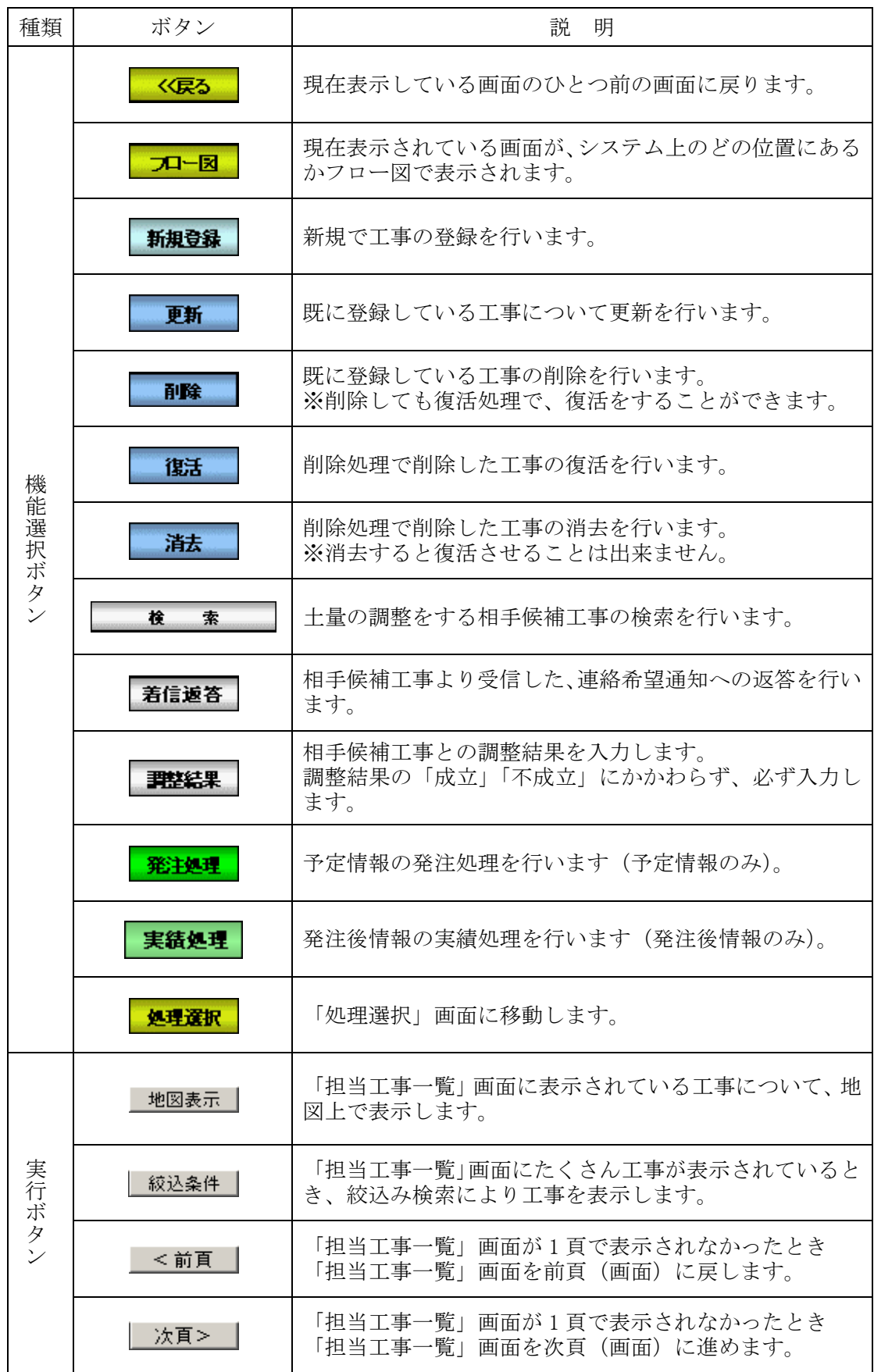

### 基本操作説明